## Firmware Tool Manual

NOTE: *Make sure you UNZIP the firmware File first. This firmware upgrade is done through the network ONLY. Make sure your DVR is connected to a Router/Wireless Router, as well as the computer that you will be running the Firmware Upgrade Tool. Also make sure your PC and DVR are within the same network (i.e. PC IP= 192.168.1.x, DVR IP: 192.168.1.x. Where "x" is a random number between 2 & 254*

**Step 1:** Execute the software by double clicking the following Icon

Step 2: In the following screen shown in Figure 1-1, click the IP Address 192.168.1.x then the "Login (L)" button. *(The IP will vary based on DVR's IP. The Default IP of the DVR is 192.168.1.108)*

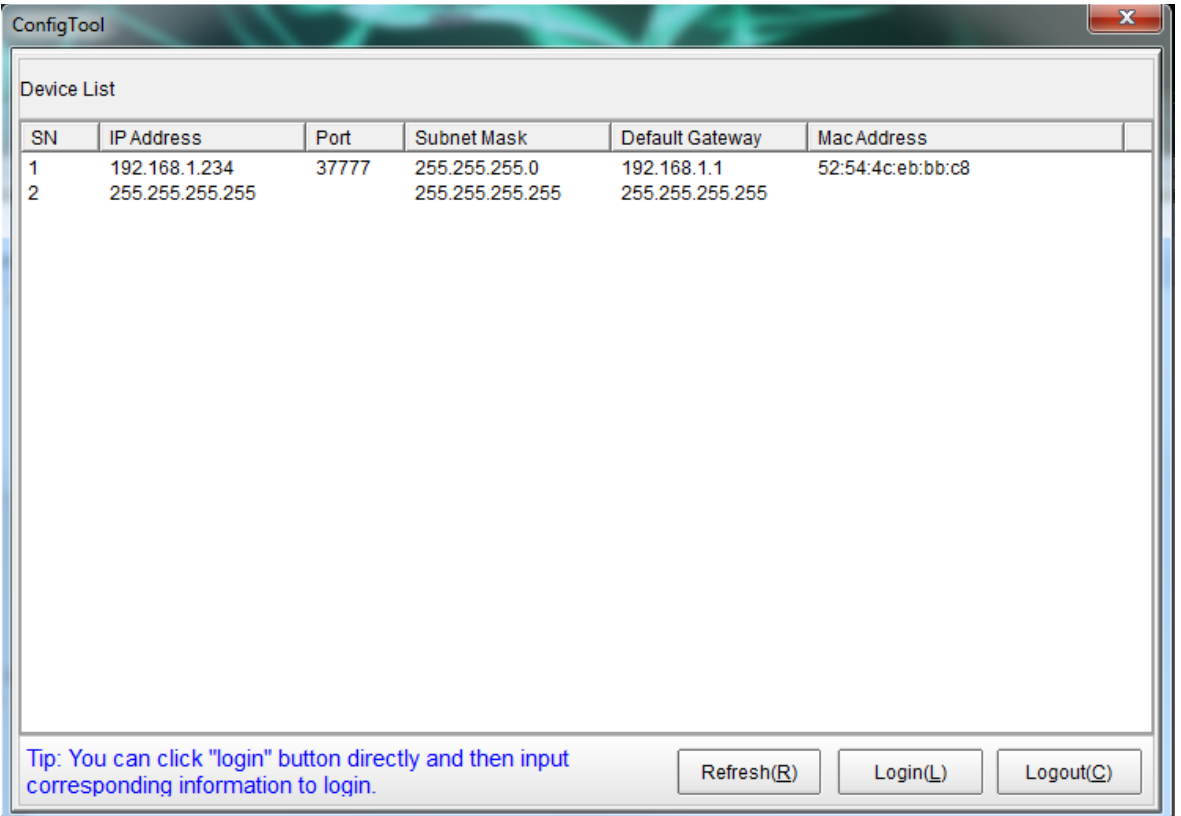

**Figure 1-1**

**Step 3:** In the Following screen shown in Figure 1-2, make sure you input the username "admin" and the password "admin" , if you haven't change them. Leave the port as it is, this is the Default TCP port of the DVR. Click "Login"

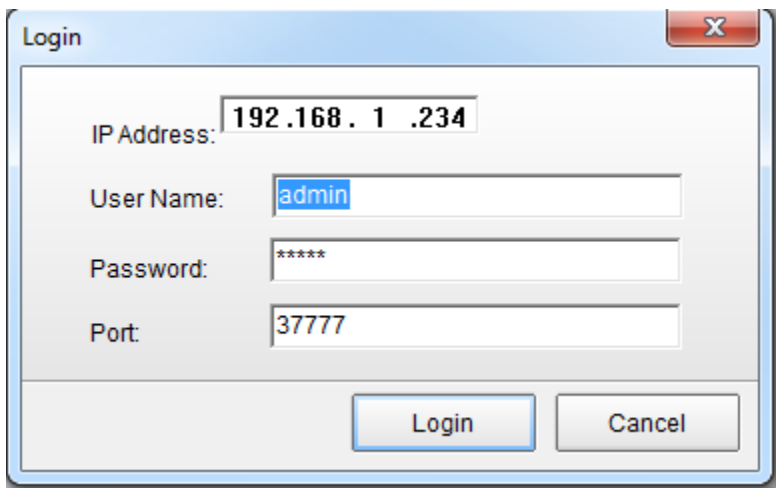

**Figure 1-2**

**Step 4:** You will be presented with the following screen shown in Figure 1-3

**Figure 1-3**

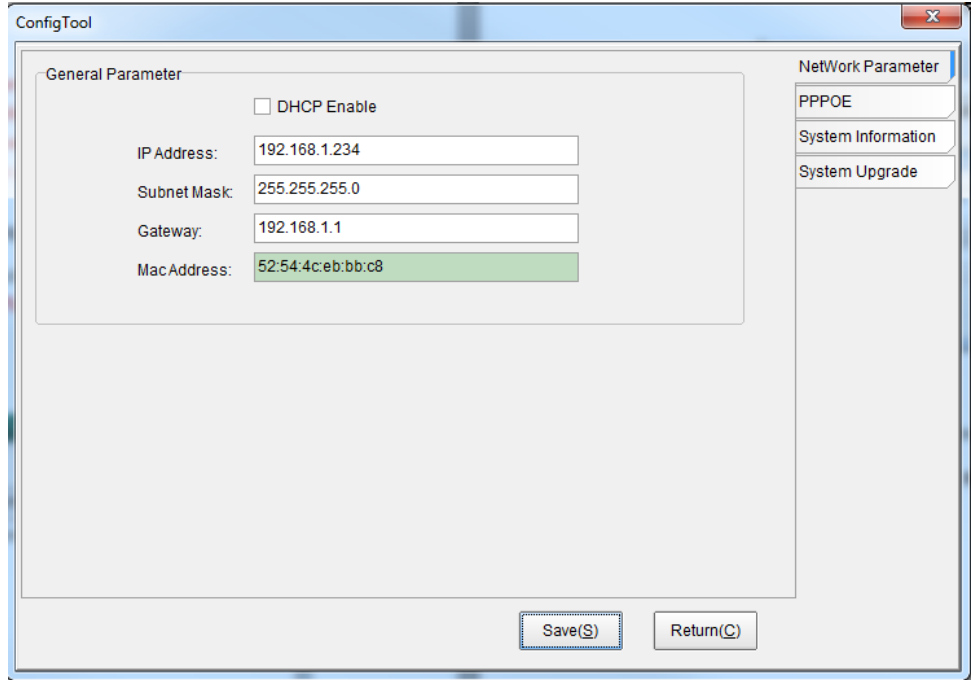

**Step 5:** Click the "System Upgrade" Tab in the right hand side shown in Figure 1-4

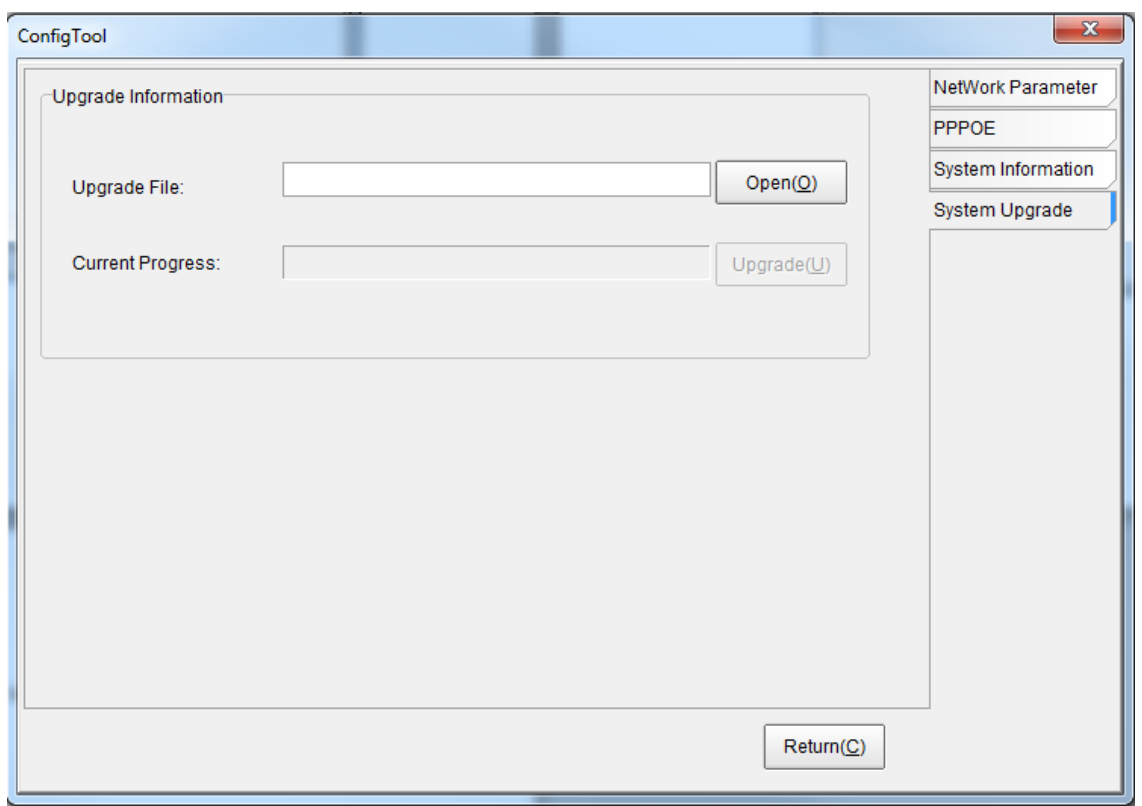

**Figure 1-4**

**Step 6:** Click "Open" button and look for the file named *"Elite Mini, Elite and Ultimate Series DVR Firmware Part 1 (for HDMI units).bin"* and click on it. Once the file is in the "Upgrade File" path, click the "Upgrade (U)" button. DO NOT click anything until the software is finished sending the file. Once this is done a window will say "Complete", then the DVR will reboot. When the DVR comes back ON, plugged one of your PAL cameras and the camera image will show in colors.